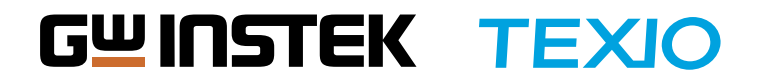

EMC Pretest Quick Reference

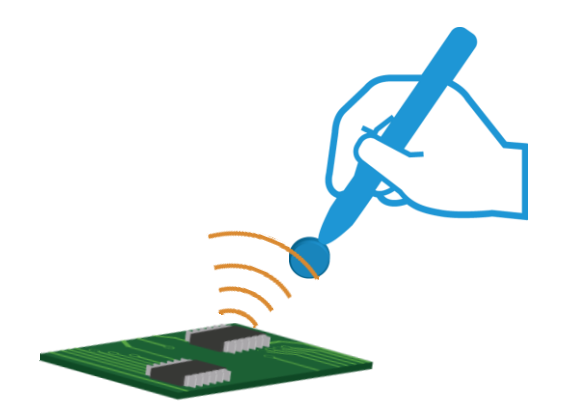

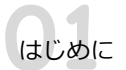

# 取扱説明書について

本書はGSP-9330およびGKT-008を使用したEMI測定における基本操作を説明しています。機器の仕様 ーローション ファンクランス こうこう こうこう こんここう ファンス

●GSP-9330製品ページ(取扱説明書はページ内にリンクあり) https://www.texio.co.jp/product/detail/141

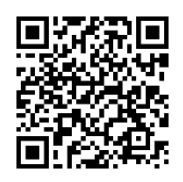

●GKT-008取扱説明書(取扱説明書はページ内にリンクあり) https://www.texio.co.jp/product/accessory/242

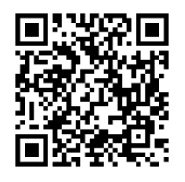

●GPL-5010取扱説明書(取扱説明書はページ内にリンクあり) https://www.texio.co.jp/product/accessory/287

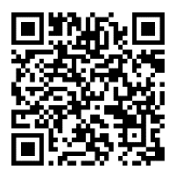

製品についての質問・サポートが必要な場合、以下のインフォメーションまたは営業所へ お問い合わせください。

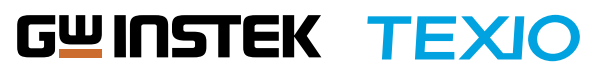

●お問い合わせフォーム [https://www.texio.co.jp/products-support/contacts/](http://www.texio.co.jp/products-support/contacts/)

●ホームページ [https://www.texio.co.jp/](http://www.texio.co.jp/)

#### 使用する製品・アクセサリについて

EMI測定を行うための製品・アクセサリをご確認ください。

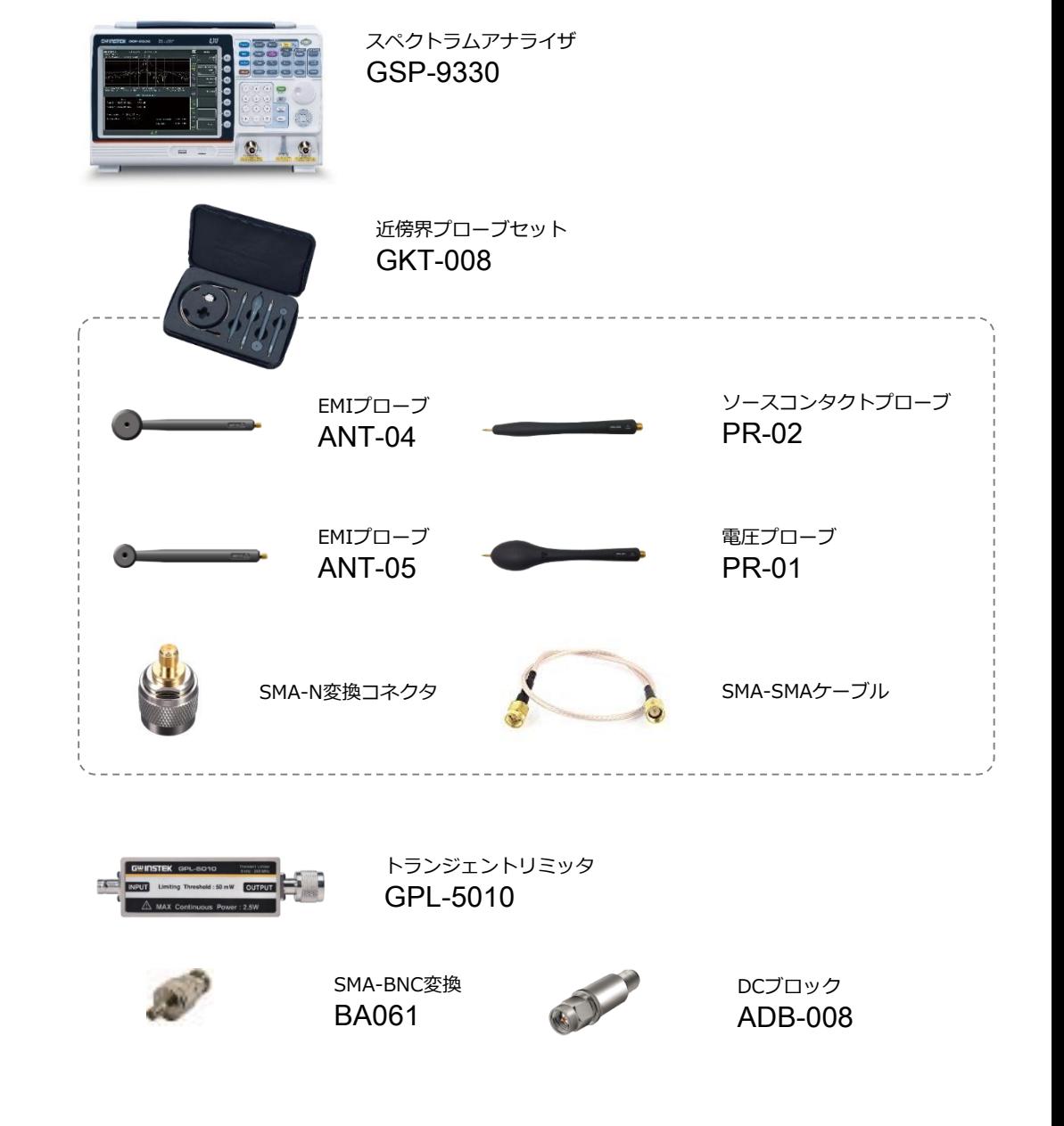

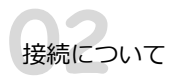

### 接続方法

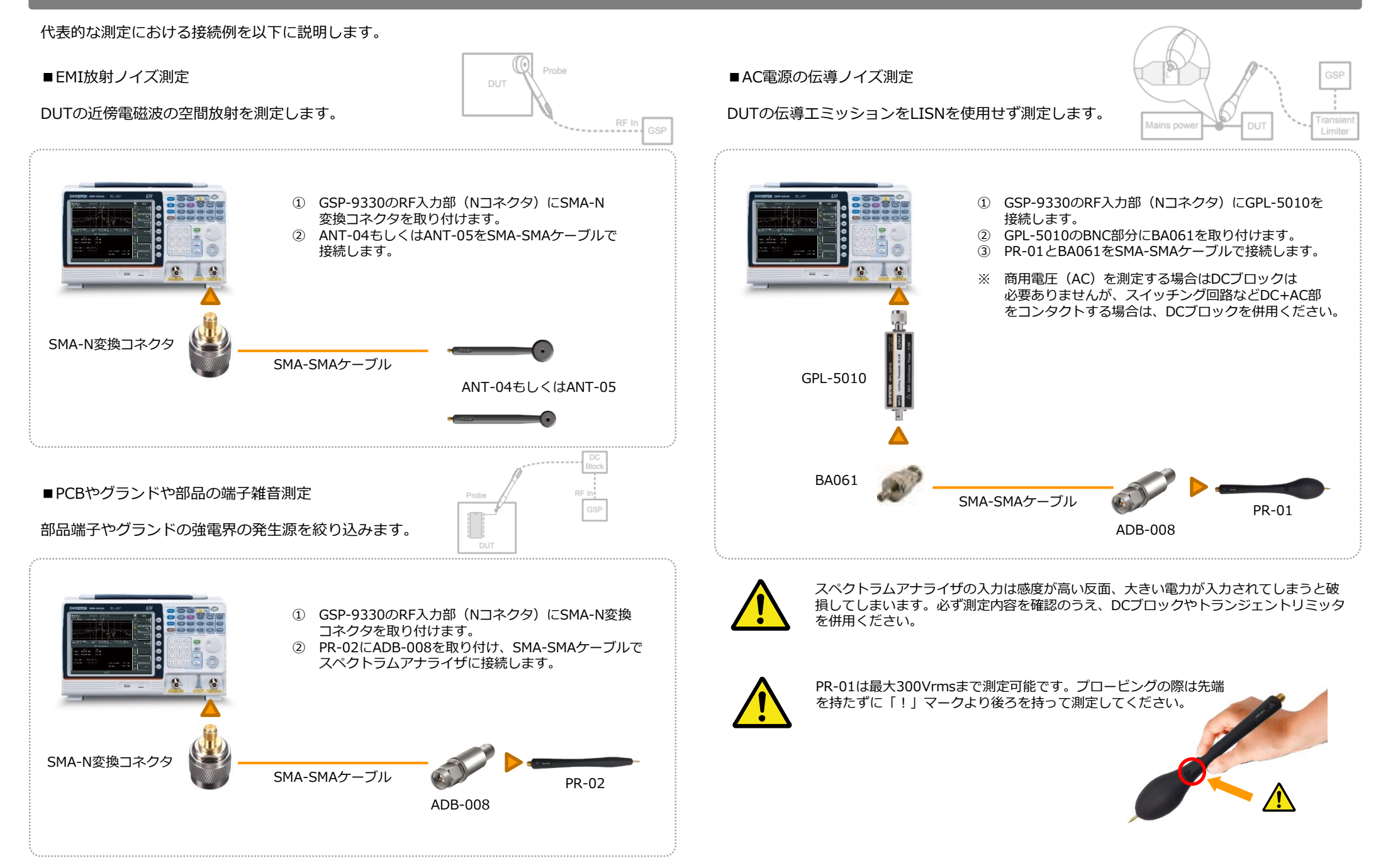

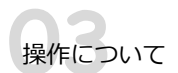

### GSP-9330の操作方法

本書では、GSP-9330の機能詳細ではなく、EMCプリテストにおける操作方法を中心に、手順と合わせ て説明します。

GSP-9330は、向かって上部右側に並んでいるメニューキーを選択すると、ソフトウェアメニューと呼 ばれる、LCD画面右側にメニュー内容が表示されます。それぞれはファンクションキーのF1~F7で選択 し、メニュー階層を進んでいったり、10キーを併用して数値を入力したりします。

#### **■本書で説明する手順にてよく使用する操作キー**

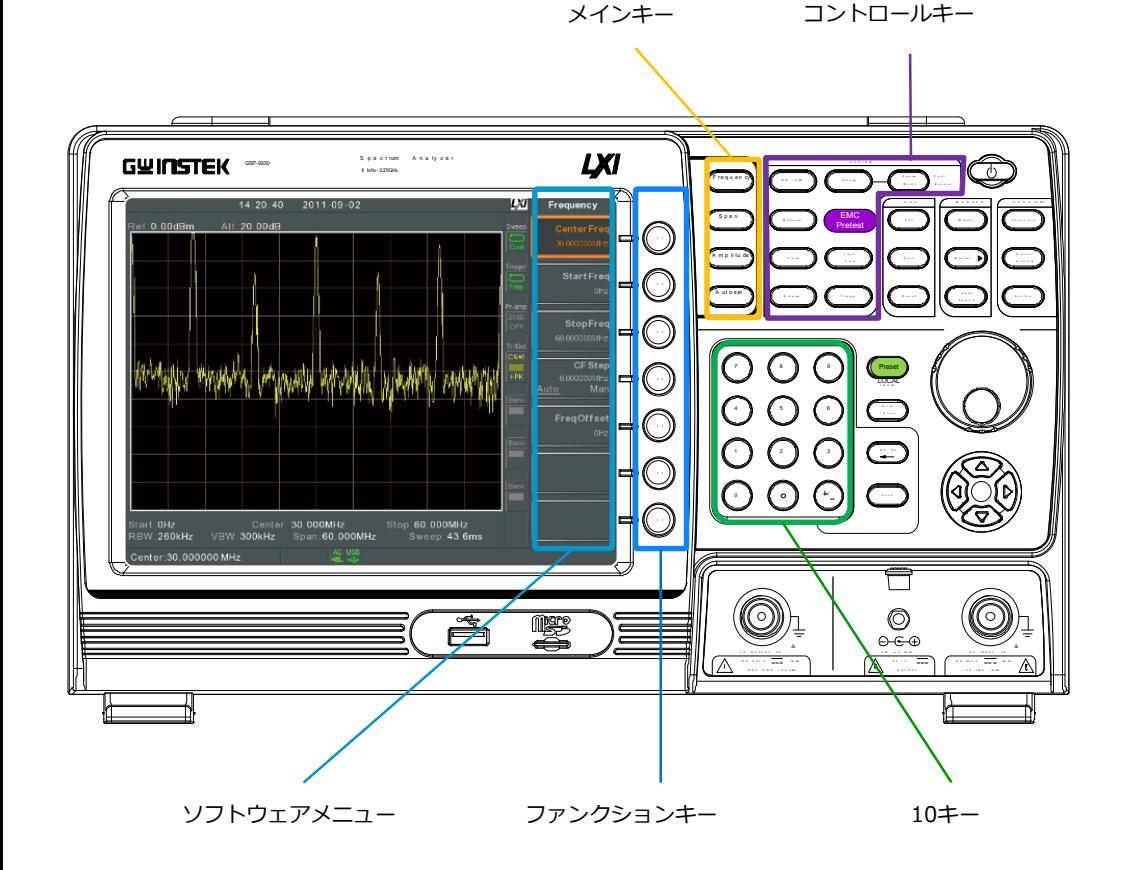

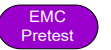

コントロールキーの**[EMC Pretest]**キーからEMCプリテストにおけるメニューや設定状 態を、このボタンから始めることができます。

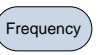

メインキーの**[Frequency]**キーから周波数範囲の設定ができます。EMCプリテストメ ニュー内では、EMIにおける周波数バンドが用意されていますが、EMI Testメニューの ユーザー定義にて、周波数範囲を自由に設定することができます。

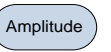

メインキーの**[Amplitude]**キーから振幅方向の設定ができます。単位やスケール、プリア ンプの設定などを行うことができます。

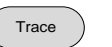

コントロールキーの**[Trace]**キーからトレース関連の操作を行う場合、こちらから設定し ます。

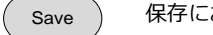

保存における設定を**[Save]**キーから設定することができます。

Quick Save **[Quick Save]**キーを押すことで保存設定された内容で、トレースや情報を保存すること ができます。

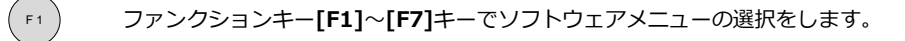

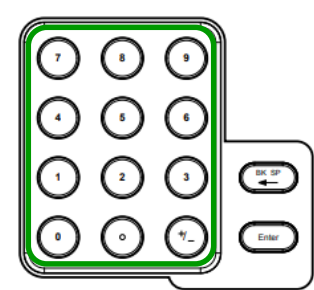

10キーにて数値の入力ができます。 周波数設定など10キーよりダイレクトに数値入力が可能です。 (単位はソフトウェアメニューに表示されます。)

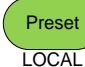

随時、**[Preset]**キーにより工場出荷時設定(デフォルト)に戻すことが可能です。

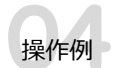

# 実際の測定の流れ(放射エミッション)

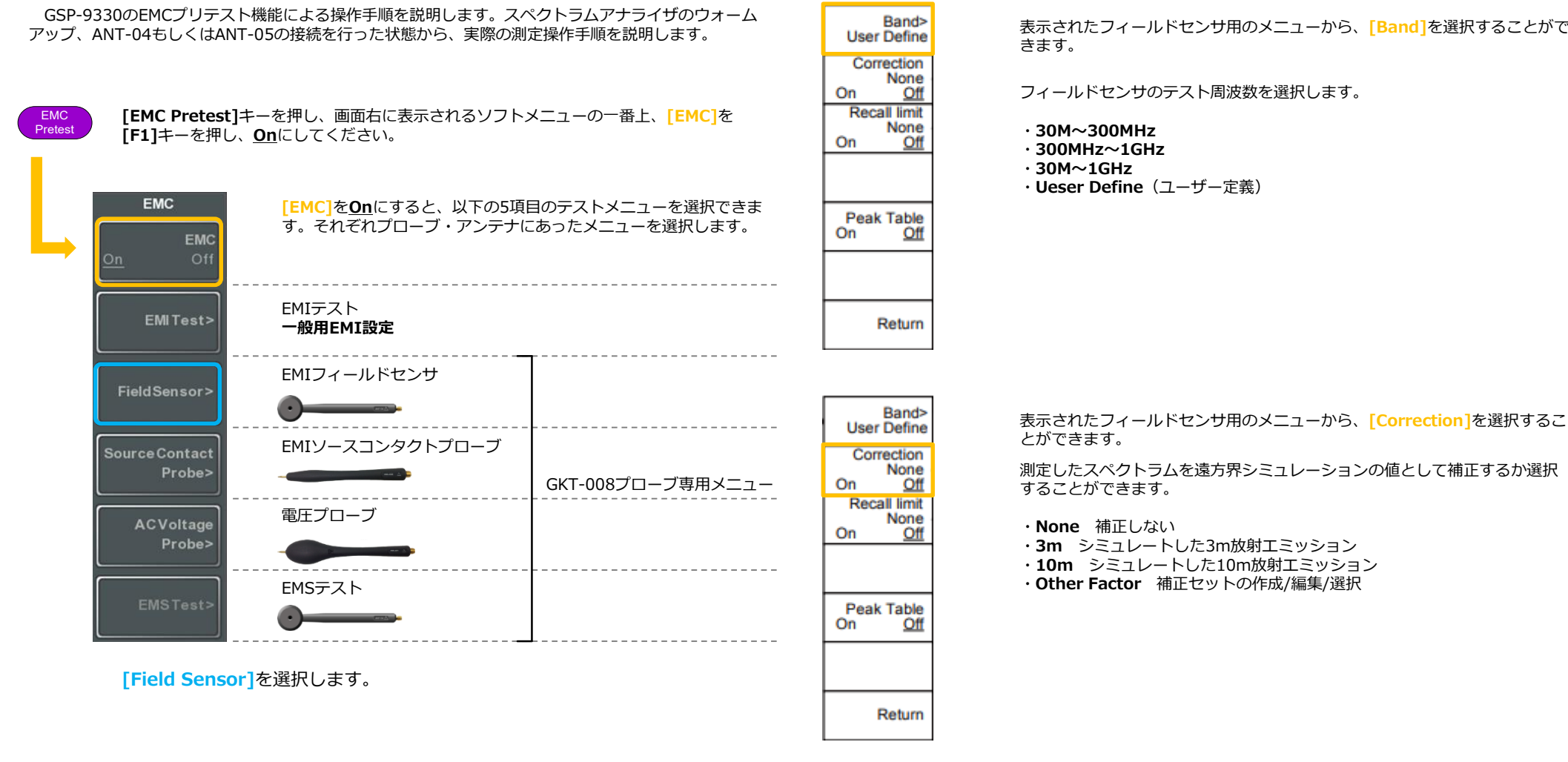

**CHECK** 

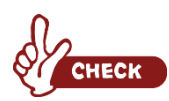

GKT-008の4本のプローブには専用メニューがあり、シミュレーション機能を使用する場合はそれぞれの専用メニュー を使用ください。EMI Testは、EMIにおける総合的なメニューの為、シミュレーション機能を使用しない場合は、 各々のプローブもEMI Testのメニューで使用可能です。後述いたしますが、周波数範囲を規格Band以外の範囲に設定 したり、Logスケールを使用したりする場合は、EMI Testを使用することで高度なプリテストを可能にします。

補正機能は、近傍電磁波を遠方界(3m/10m)測定した場合の距離減衰をシミュレーションします。実際の認証サイ トの試験環境とは測定箇所や条件等に違いはありますが、近傍電磁波(EM)からシミュレーションすることは、近傍 磁界(M)のみのデータから推測するより、より近いシミュレーションができると考えています。

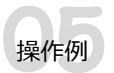

## 実際の測定の流れ(放射エミッション)

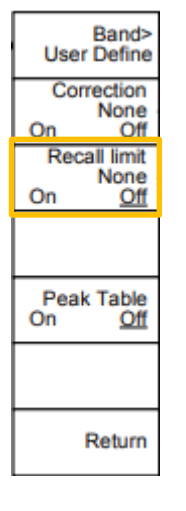

#### **[Recall limit]**を選択することができます。

いずれかのリミットラインを表示させることができます。

- ・**EN5502A** Euro industrial standard(10m)
- ・**EN5502B** Euro residential standard(10m)
- ・**FCC A** American non-residential standard(10m)
- ・**FCC B** American residential standard(3m)

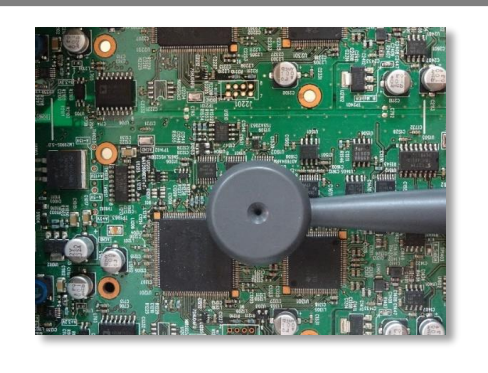

実際に基板などの空間電磁波の放射をプロービングして みてください。

ICなどデジタル信号を発している端子近傍、インバータ、 スイッチング回路… シールドやフィルタ、グランドの状態によって様々なス ペクトラムが観測できます。

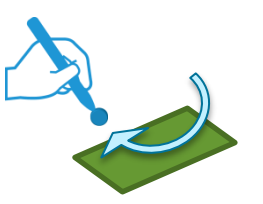

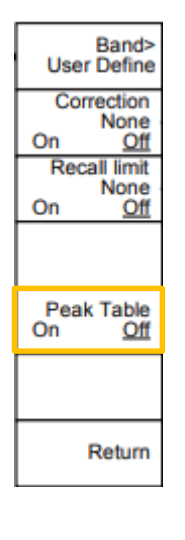

#### **[Peak Table]**を表示することができます。

Peak Tableは自動で10個、強度の強い周波数のレベルを一覧表示します。変 動が大きい場合は後述するTraceメニューで一度トレースを止めるとわかり やすくなります。

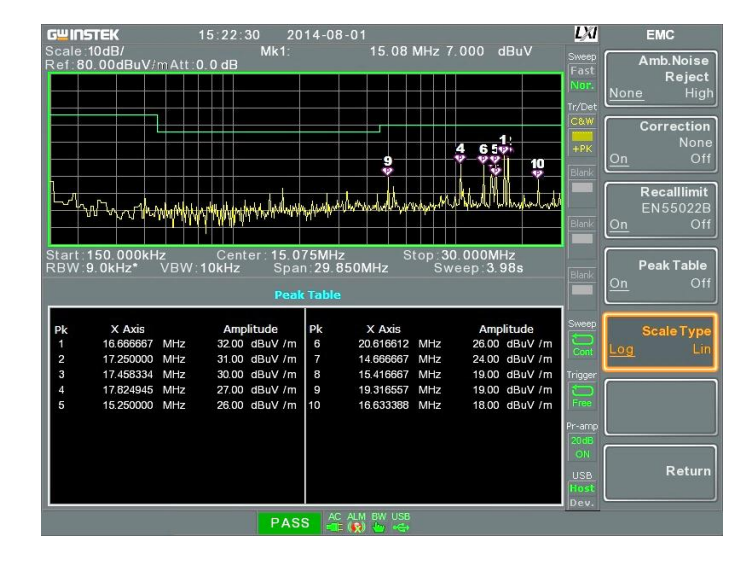

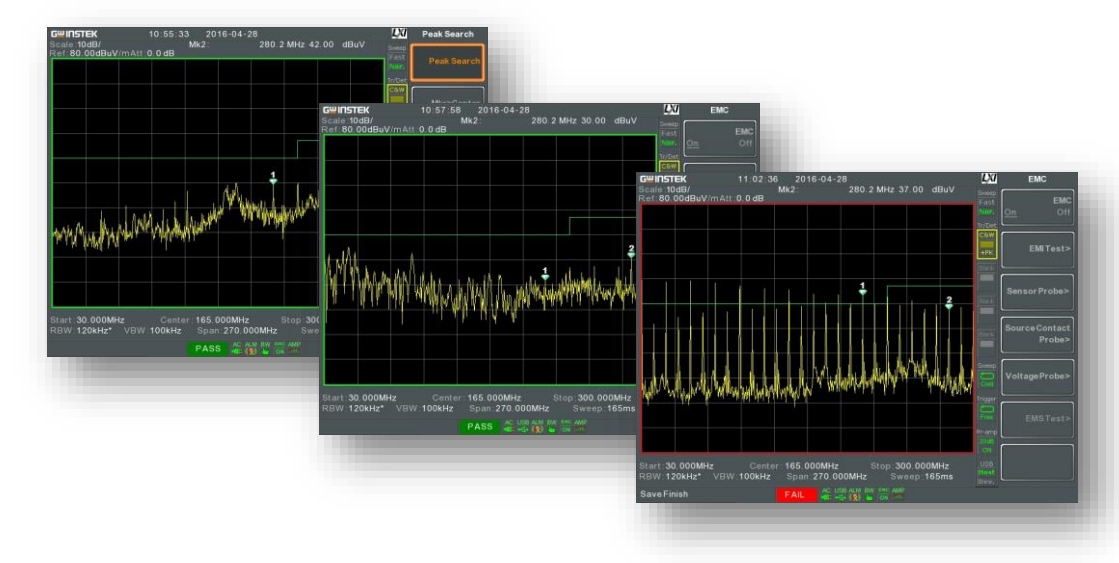

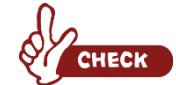

フィールドセンサ「ANT-04/ANT-05」の最大の特長は、磁界プローブ(ループアンテナ)とは違い、センサの角度 の影響がほとんどありません。 その為、ノイズ源の探索・強度の高い周波数の特定が再現性良く容易に行えます。

EMI対策の多くは「シールディング」・「フィルタ部品の追加」・「パターンや配線方法、形状の変更」・「グラン ドの強化」等が挙げられます。そういったEMI対策前後の放射ノイズの変化を、機械等による正確なプロービングをせ ずに比較・検証することが可能なため、EMI対策のスピードアップに貢献します。

### トレースの操作

GSP-9330の機能を利用して、よりEMI対策をよりスピーディーかつ効果的にに行えます。その中でも トレースの操作は大変重要です。波形の停止やMaxHold、EMI測定では必ず出てくるQPやAveのスペク トラムを操作方法と合わせて紹介します。

#### ■2つのトレースによる全体のノイズ分布の推測

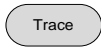

Select Trace>

Clear & Write

**Max Hold** 

**Min Hold** 

View

**Blank** 

**More**  $1/2$ 

Trace 1

Trace 2

Trace 3

Trace 4

 $-130.0$ dBm

■ 2つのトレースによる全体のノイズ分布の推測<br>Trace ) デフォルトのスペクトラム(黄色)は、Clear & Writeというスイープ毎に連続 してトレースを更新する表示方法です。

**[Trace]**キーを押し、 **[Max Hold]**を選択します。

これまでのスペクトラム (Trace1) がMaxHoldされ、新たに最大値が更新され ないと、レベルが更新されなくなります。

この状態でDUTの多くのポイントをプロービングすると、そのDUTから発する 放射ノイズの全体的な強度や問題となる周波数が特定できてきます。

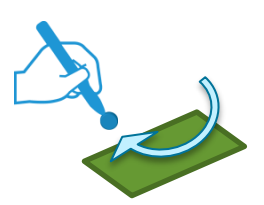

次に **[Select Trace]**から**[Trace2]**を選択します。

新たに紫色のスペクトラムが表示されます。 表示させた最初はClear & Writeの為、現在のプロービングポイントの放射ノイ ズを連続して更新します。

この2つのトレースを比較しながら再度DUTの様々なポイントにプロービングし ます。

Max Holdで表示された問題となる高い強度を検出した周波数を発している箇所 を特定することができます。

# ■準尖頭値検波 (OP) によるスペクトラム表示

認証サイトの試験で使用されるQPおよびAverageでのトレースを表示させることがで きます。

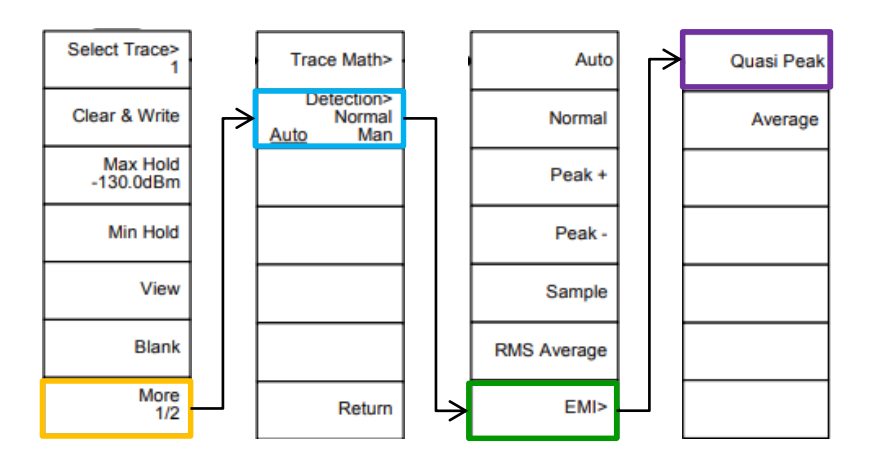

**[Trace]**キーを押し、 **[More 1/2]**から、次のソフトメニューを表示させます。

**[Detection]**を選択します。

表示された検出方法から**[EMI]**用の検出方法を表示させます。

**[Quasi Peak]**を選択します。

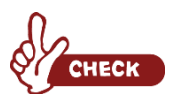

QPは各周波数毎に充放電を行い、信号頻度に重みを付けます。その為掃引時間は非常に長くなります。プリテストの 用途に応じて使用してください。

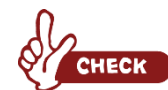

GSP-9330は最大4つまでトレースを表示させることができます。

# トレースの操作

#### ■環境雑音を除いたオフセット操作

シールド環境でない限り、環境雑音(ラジオ・地上波TV・WiFiなど)が多く含まれます。ある程度安 定的に観測できてしまうノイズであれば、2つのトレースの差分を演算する機能を用いてオフセットを かけることができます。

おおまかな手順としては

- 1.3つのトレースの検出方法を合わせる。(peak+検出など)
- 2. トレース1(もしくはトレース2)に環境雑音のみ測定している状態で波形を止める。
- 3.トレース2(もしくはトレース1)をClear & Write(連続更新)にする。
- 4.トレース3を表示させた状態で、トレース1とトレース2の演算を行う。 ※演算結果がトレース3となります。

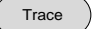

**[Trace]**キーを押し、 **[Select Trace]**からトレース1を選択します。

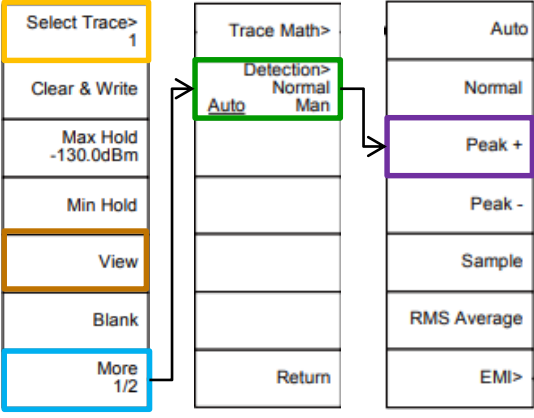

**[More 1/2]**から次ページへ移動し、 **「Detection]**を選択、 **[Peak +]**を選択し ます。

プローブをDUTから充分遠ざけた状態で**[Trace]**キーを押し、 **[View]**を選 択し、トレース1を停止します。突発的と思われるノイズを拾ってしまった 場合には、再度**[Clear & Write]**にして **[View]**を選択します。

**[Trace]**キーからトレース2を選択し、トレース1と同様に**[Peak +]**を選択 します。

※トレース2を表示させた最初は**[Clear & Write]**になっていると思います。

同じようにトレース3を表示させ、同様の手順でトレース3も**[Peak +]**を選 択します。

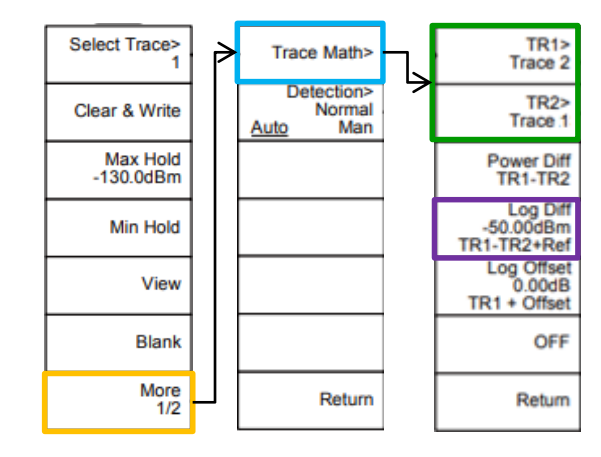

#### **[Trace]**から**[More 1/2]**、**[Trace Math]**と選択し、**[TR1]**と**[TR2]**を設定 します。 今回はTR1にトレース2、TR2にトレース 1を設定します。

そして、**[Log Diff]**を押すと、トレース3 がTR1-TR2+Refの演算結果となります。

※Refはダイレクトに10キーで入力できま す。見やすいように以下のようにスペクト ラムを重ねないように適度な値を設定下さ  $\mathbf{L}$ 

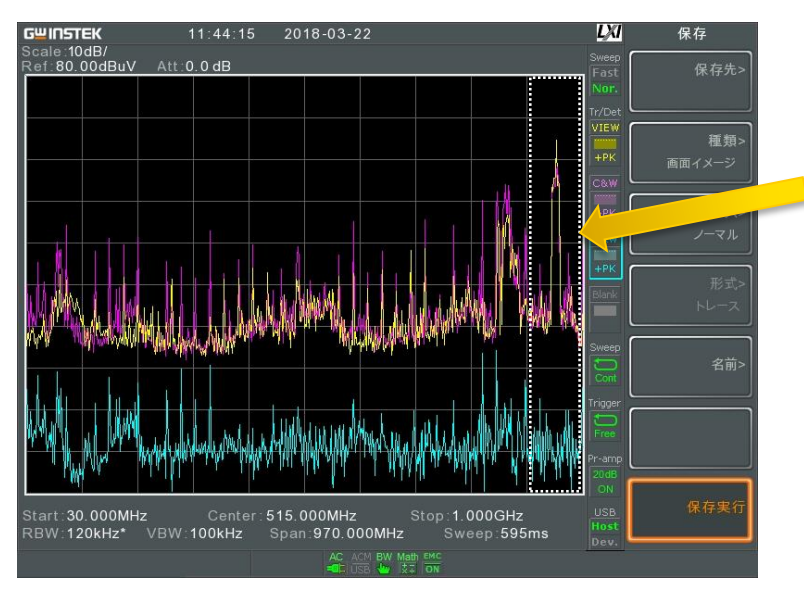

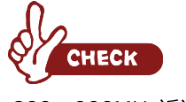

800~900MHz诉辺 に特に注目!

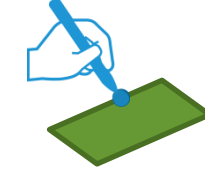

上の画像はテクシオ・テクノロジーの社内で実際にテストしてみた実測結果 になります。黄色が環境雑音、紫がテストDUT近傍(+環境雑音)、青色が その差分となります。 黄色と紫では900MHz近辺に携帯電話の基地局の電波が大きく観測されてい ます。しかし青色(差分)ではそれが無くなり、環境雑音がある程度キャン セルされ、測定することができています。

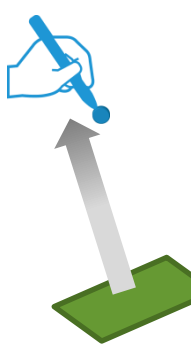

# **08**プリテストを便利に進めるその他の操作

#### 周波数範囲の設定方法

EMCプリテストではEMI規格に準拠したBand全体での測定は重要ですが、特定の周波数にフォーカス した測定も必要になります。EMCプリテストモードでは、Bandを任意の周波数範囲に設定できます。 Pretest Frequency

■周波数範囲のユーザー定義(任意の周波数範囲による測定)

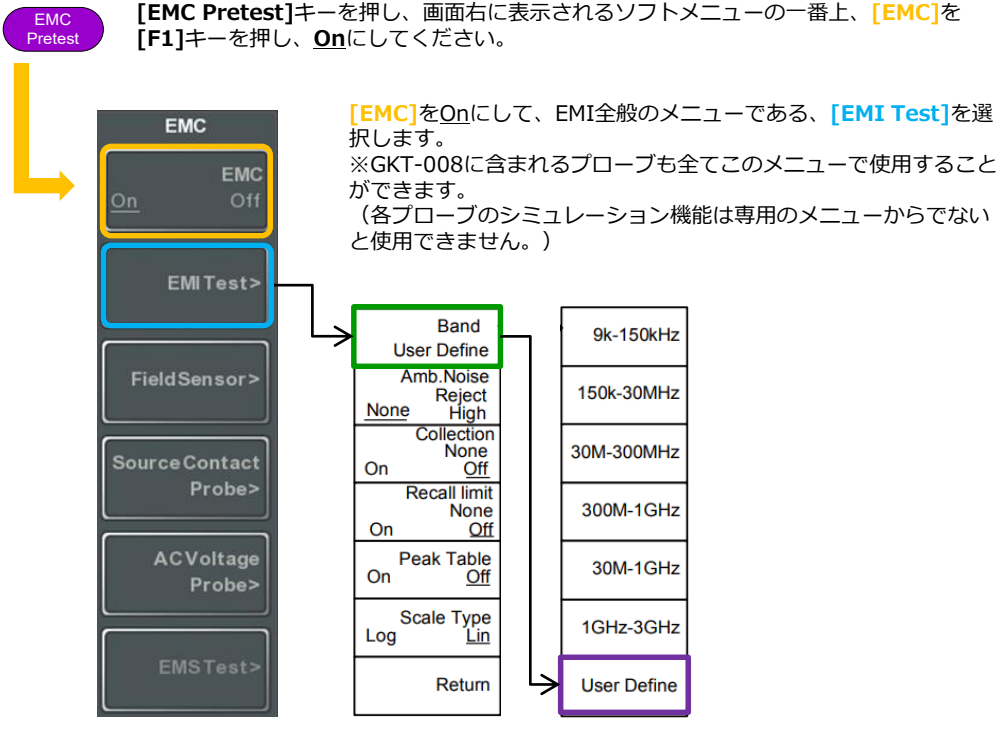

**[Band]**を選択し、 **[User Define]**を選択します。この状態でEMC Pretestメニュー内で の、任意の周波数(帯域)設定が有効になります。

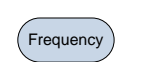

**Auto** 

周波数範囲を50MHzから100MHzの範囲に設定します。 **[Frequency]**キーを押します。

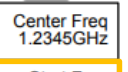

**[Start Freq]**を押し、10キーから**[5]**・**[0]**と入力し、ソフトメニューから**[MHz]**を 選択してください。

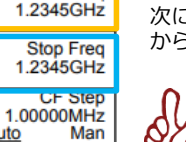

次に、 **[Stop Freq]**を押し、10キーから**[1]**・**[0]**・ **[0]**と入力し、ソフトメニュー から**[MHz]**を選択してください。

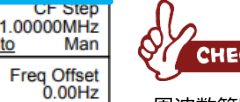

**CHECK** 

周波数範囲はCenter FrequencyとSpanでの設定も可能です。この時、[BW/AVG]メ ニューからRBWやVBWを変更することも可能です。

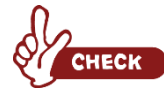

EMCメニュー内のログスケールは、用意されたBandでしか使用できません。ユーザー定義の周波数範 囲はリニアスケールのみです。

# **09**プリテストを便利に進めるその他の操作

# ー<br>スケールを表示する インファー インファー インファー インファー インファー おおくしゃ 結果を保存する

EMCプリテストモードではEMI測定用にdBμVにスケーリングされ、内蔵のプリアンプが動作します。 振幅方向の操作は[Amplitude]から変更することができます。

#### ■スケールの表示

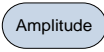

**[Amplitude]**メニューから、画面左にスケールを表示させます。

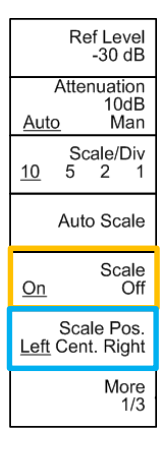

**[Amplitude]キーを押し、[Scale]**を選択するとスケール表示をOn/Offすることが できます。Onにすると画面左側にスケールが表示されます。

スケール位置は「Scale Pos.]を押すことで左→中央→右→左→…と位置を変えるこ とができます。

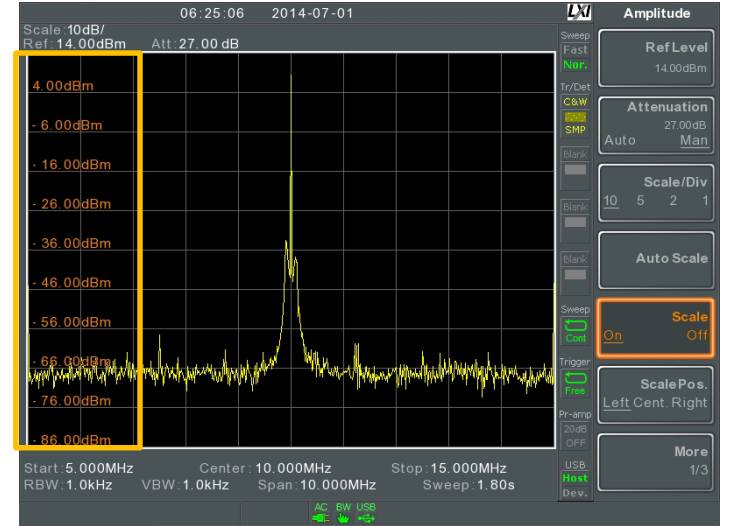

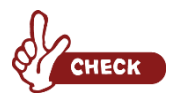

EMCプリテストモードをOnにすると、振幅単位はdBμVに設定されます。

GSP-9330は内蔵の16MBのローカルメモリを搭載し、外部メモリにUSBとSDカードをサポートしてい ます。測定結果の保存はもちろん、各種設定状態の保存が可能です。

#### ■USBメモリへ画像を保存する。

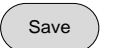

**[Save]** メニューから、保存先をUSBに指定し、画像ファイルを保存します。

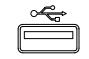

USBメモリ用ポートにUSBメモリを挿します。

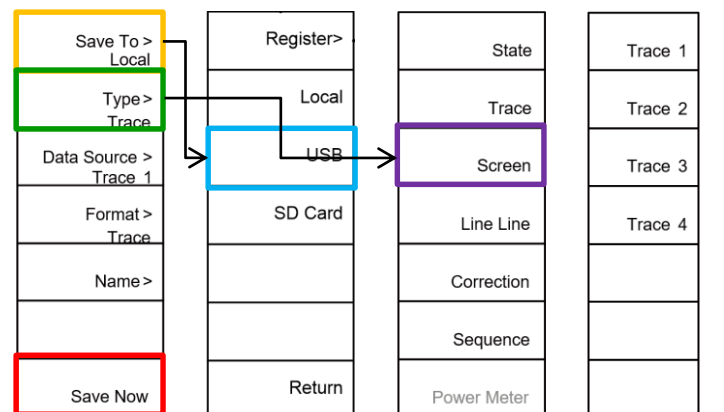

**[Save]** キーを押し、**[Save To]**から**[USB]**を選択します。 **[Return]**で戻るか、**[Save]**キーを再度押して**[Type]**から**[Screen]**を選択します。 **[Save Now]**を押すことで、USBに画像を保存します。

保存可能な[Type]は以下の通りです。

- ・State:パネル設定データ
- ・Trace:トレースデータ
- ・Screen:画面イメージ(jpeg)
- ・Limit Line:リミットラインデータ
- ・Correction:補正データ
- ・Sequence:シーケンスファイル
- ・Power meter:パワーメータデータ

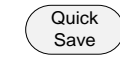

**[Quick Save]** キーは、この**[Save]**で設定した保存条件をワンボタンで保存することが できます。上記の設定をした場合は、**[Quick Save]**キーを押す度に、画像をUSBメモリ に保存します。